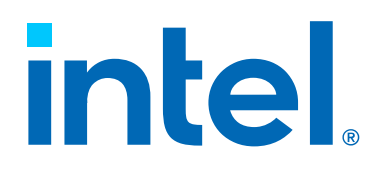

INTEL® IN-MEMORY ANALYTICS ACCELERATOR (INTEL® IAA) USER GUIDE

> Document ID: 354834 June 2023

#### **Notices & Disclaimers**

Intel technologies may require enabled hardware, software, or service activation.

No product or component can be absolutely secure.

Your costs and results may vary.

You may not use or facilitate the use of this document in connection with any infringement or other legal analysis concerning Intel products described herein. You agree to grant Intel a non-exclusive, royalty-free license to any patent claims thereafter drafted which includes subject matter disclosed herein.

All product plans and roadmaps are subject to change without notice.

The products described may contain design defects or errors known as errata, which may cause the product to deviate from published specifications. Current characterized errata are available on request.

Intel disclaims all express and implied warranties, including without limitation, the implied warranties of merchantability, fitness for a particular purpose, and non-infringement, as well as any warranty arising from course of performance, course of dealing, or usage in trade.

Code names are used by Intel to identify products, technologies, or services that are in development and not publicly available. These are not "commercial" names and not intended to function as trademarks.

No license (express or implied, by estoppel or otherwise) to any intellectual property rights is granted by this document, with the sole exception that a) you may publish an unmodified copy, and b) code included in this document is licensed subject to the Zero-Clause BSD open source license (0BSD),

[https://opensource.org/li](https://opensource.org/licenses/0BSD)censes/0BSD. You may create software implementations, based on this document and in compliance with the foregoing, that are intended to execute on one or more Intel products referenced in this document. No rights are granted to create modifications or derivatives of this document.

© Intel Corporation. Intel, the Intel logo, and other Intel marks are trademarks of Intel Corporation or its subsidiaries. Other names and brands may be claimed as the property of others.

## REVISION HISTORY

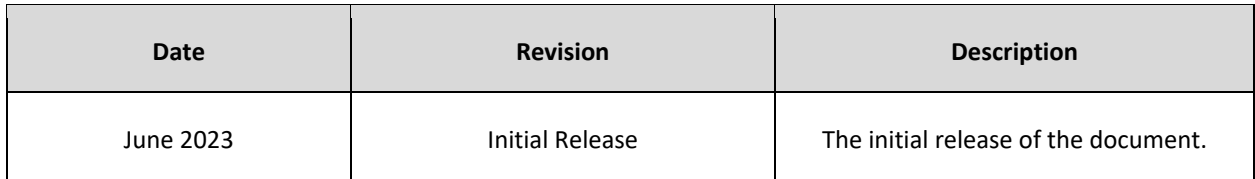

## **GLOSSARY**

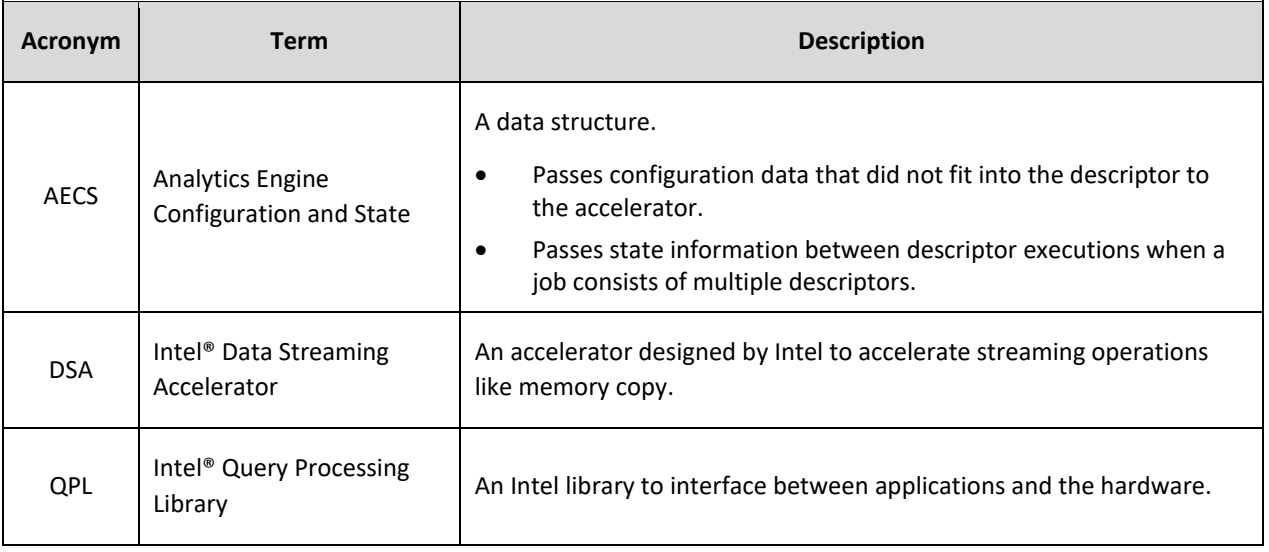

## **CONTENTS**

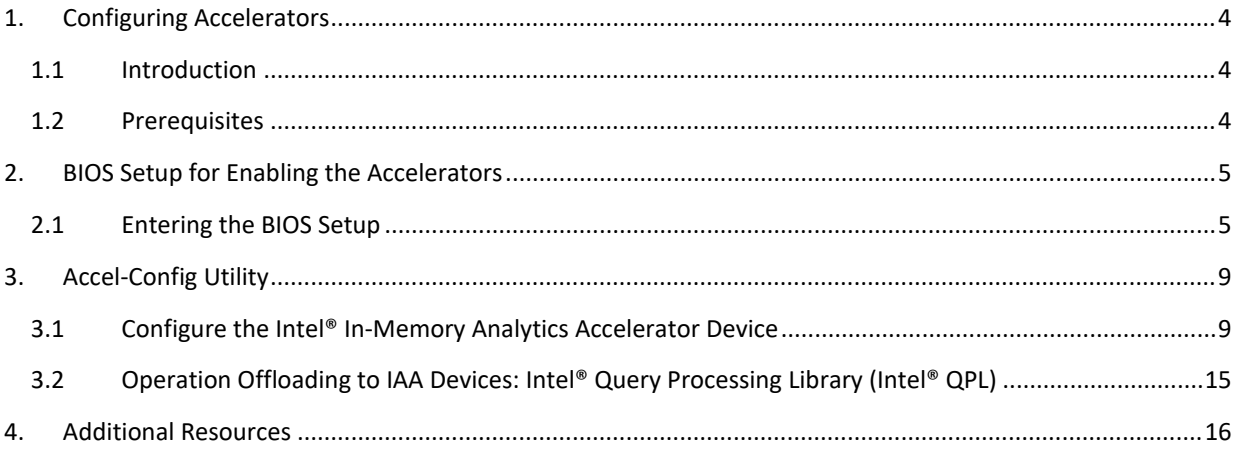

# <span id="page-4-0"></span>**1. CONFIGURING ACCELERATORS**

### <span id="page-4-1"></span>**1.1 Introduction**

Intel® Fourth Generation Xeon® scalable processors have multiple accelerators, including:

- Intel® Data Streaming Accelerator (Intel® DSA): for data movement.
- Intel® Dynamic Load balancer (Intel® DLB): for load balancing.
- Intel® In-Memory Analytics Accelerator (Intel® IAA): for compression/decompression and encryption/decryption.

This document provides instructions for configuring the Intel® In-Memory Analytics Accelerator (Intel® IAA), which offloads compression/decompression operations from the CPU.

## <span id="page-4-2"></span>**1.2 Prerequisites**

- Specific models of Intel® Fourth Generation Xeon® scalable processor or later, which include Intel® IAA.
- Linux Kernel with ENQCMD support enabled. For example, Linux Kernel 5.18 or later.
- Instructions are for CentOS Stream8 and Ubuntu Operating Systems.

## <span id="page-5-0"></span>**2. BIOS SETUP FOR ENABLING THE ACCELERATORS**

### <span id="page-5-1"></span>**2.1 Entering the BIOS Setup**

To enter the BIOS Setup using a keyboard (or emulated keyboard), press the F2 key during boot time when the OEM or Intel Logo Screen or the POST Diagnostic Screen is displayed.

1. Once in the BIOS menu, click **EDKII Menu.**

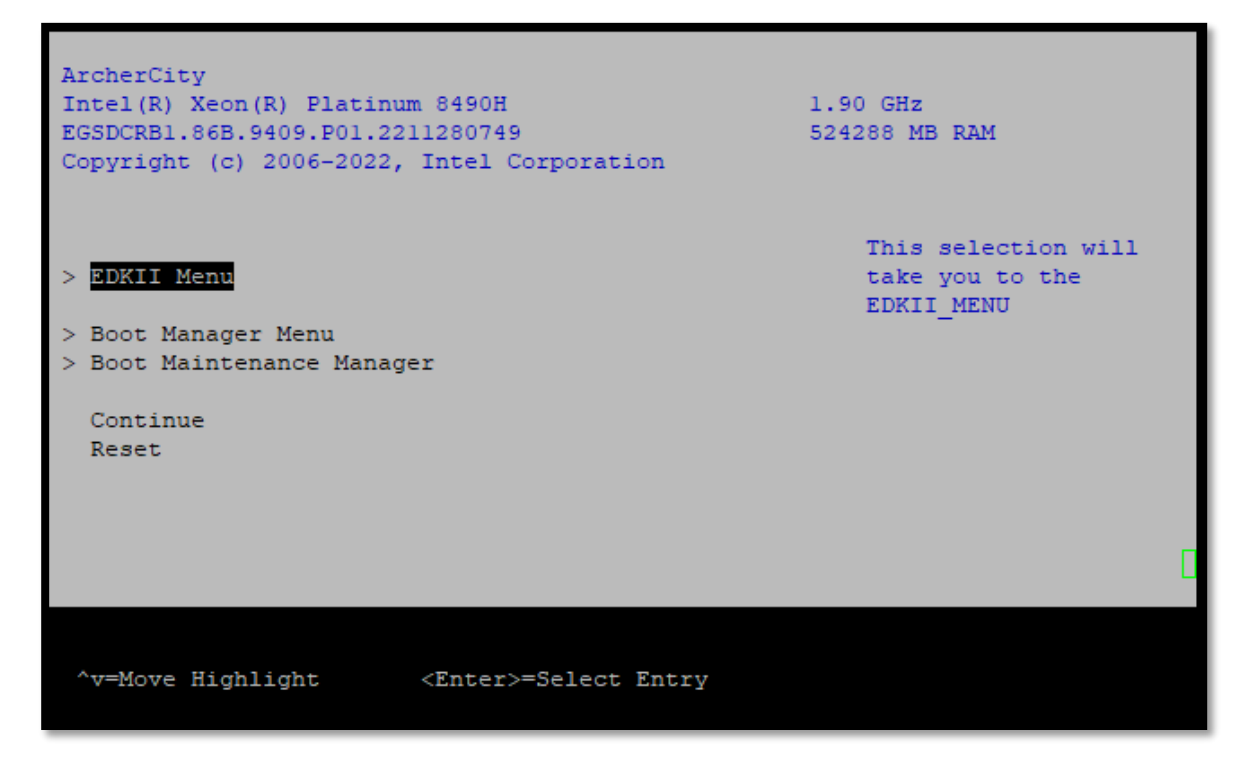

**Figure 2-1: EDKII Menu within the BIOS menu.**

2. Select Socket Configuration.

| <b>EDKII Menu</b>                                                                                                    |                                                                  |
|----------------------------------------------------------------------------------------------------|------------------------------------------------------------------|
| Devices List<br>Platform Driver Override selection<br>Tls Auth Configuration<br>All Cpu Information<br>Secure Boot Configuration<br>TCG2 Configuration<br>Emulation Configuration<br>User Password Management<br>Boot Options<br>Platform Configuration<br>System Information<br>Socket Configuration<br>INTEL SSDPE2KX040T8-PHLJ917200104P0DGN<br>INTEL SSDPE2KX040T8-PHLJ9172028E4P0DGN<br>Driver Health | Displays and provides<br>option to change the<br>Socket Settings |
|                                                                                                    |                                                                  |
| v=Move Highlight / <enter>=Select Entry<br/>----Copyright (c) 2006-2022, Intel Corporation-</enter>                                                                                                    | Esc=Exit                                                         |

**Figure 2-2: Select Socket Configuration**

3. Select IIO Configuration.

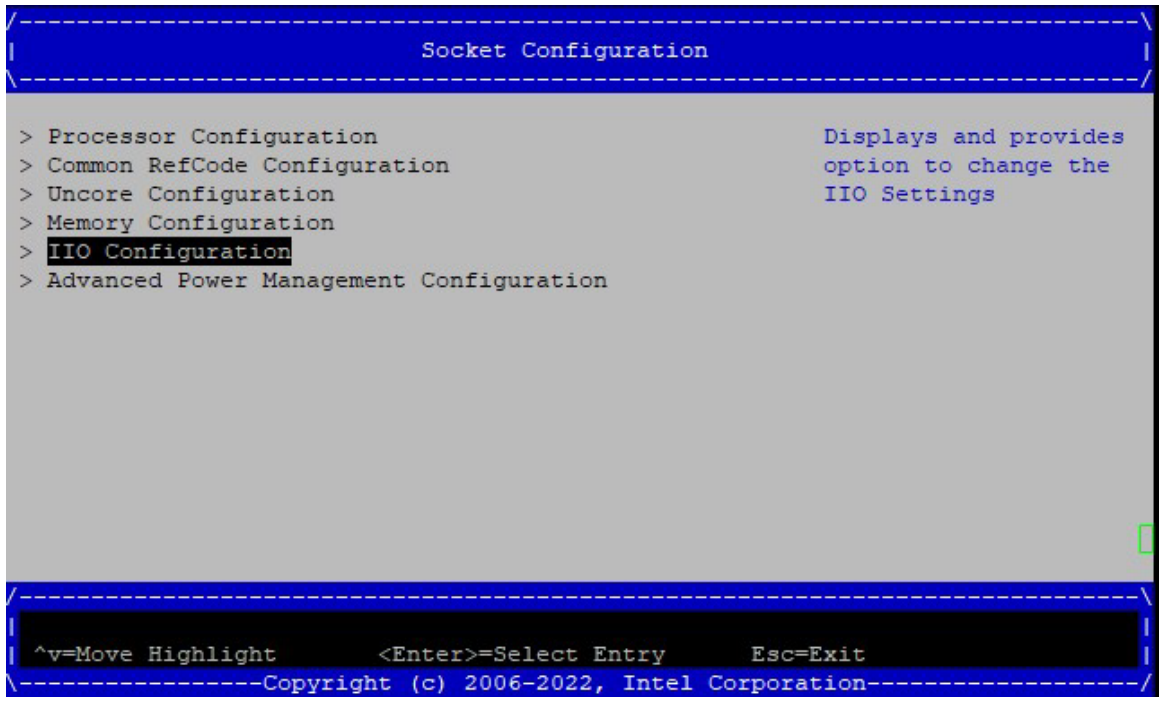

**Figure 2-3: Select IIO Configuration**

#### 4. Select IOAT Configuration.

|                                                                                                    | IIO Configuration                                                                    |                                   |
|----------------------------------------------------------------------------------------------------|--------------------------------------------------------------------------------------|-----------------------------------|
| IIO Configuration                                                                                                    |                                                                                      | All TOAT<br>configuration options |
| > Socket0 Configuration<br>> Socketl Configuration<br>> IOAT Configuration<br>> Intel VT for Directed I/O (VT-d)<br>> Intel VMD technology<br>> IIO DFX Configuration<br>> IIO Global Performance Tuning<br>IIO-PCIE Express Global Options |                                                                                      |                                   |
| PCIe Train by BIOS<br>NTB Link Train by BIOS <yes></yes>                                                                                                    | $<$ Yes                                                                              |                                   |
| "v=Move Highlight <enter>=Select Entry Esc=Exit</enter>                                                                                                    | F9=Reset to Defaults F10=Save<br>-------Copyright (c) 2006-2022, Intel Corporation-- |                                   |

**Figure 2-4: Select IOAT Configuration**

#### 5. Select Socket 0 (Sck0) IOAT Config.

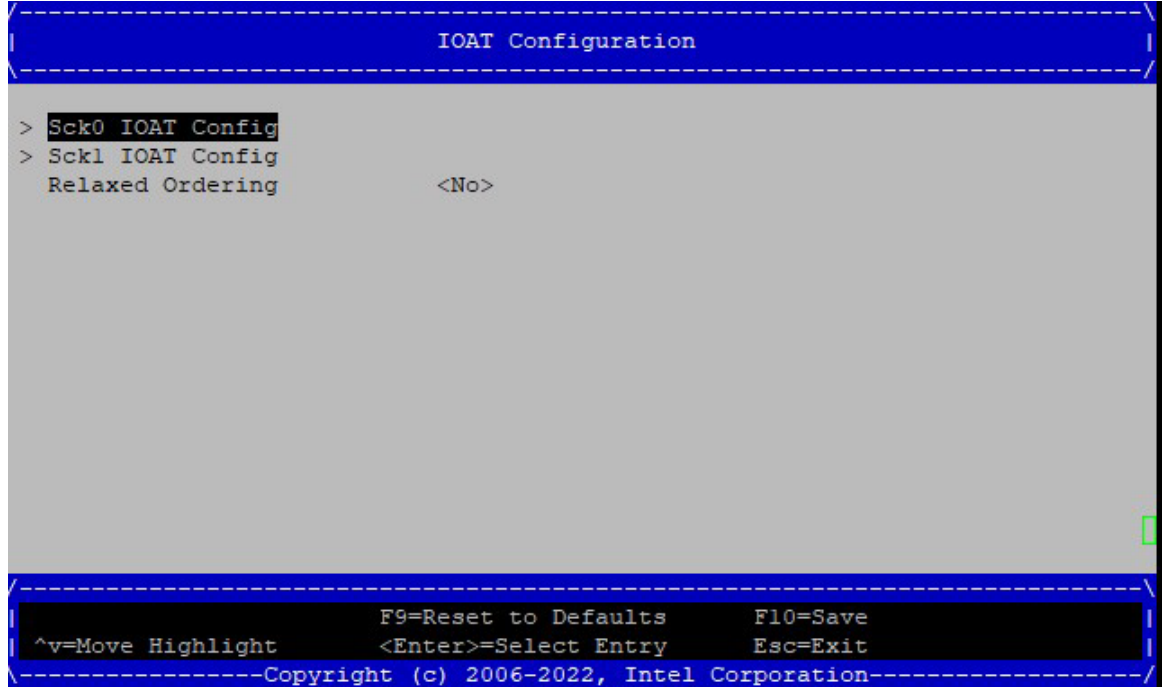

**Figure 2-5: Select Socket 0 (Sck0) IOAT Config**

### 6. Select **<Enable>** for IAX.

| Sck0 IOAT Config |                                                         |                              |  |
|------------------|---------------------------------------------------------|------------------------------|--|
| DINO 0 Items     |                                                         | Select Iax<br>Enable/Disable |  |
| <b>DSA</b>       | $<$ Enable>                                             |                              |  |
| <b>TAX</b>       | <enable></enable>                                       |                              |  |
| CPM              | $<$ Enable>                                             |                              |  |
| HQM              | $<$ Enable>                                             |                              |  |
| DINO 1 Items     |                                                         |                              |  |
| <b>DSA</b>       | $<$ Enable>                                             |                              |  |
| <b>IAX</b>       | $<$ Enable>                                             |                              |  |
| CPM              | $<$ Enable>                                             |                              |  |
| HQM              | $<$ Enable>                                             |                              |  |
|                  |                                                         |                              |  |
|                  |                                                         | 77                           |  |
|                  | F9=Reset to Defaults F10=Save                           |                              |  |
|                  | "v=Move Highlight <enter>=Select Entry Esc=Exit</enter> |                              |  |
|                  | ------Copyright (c) 2006-2022, Intel Corporation---     |                              |  |

**Figure 2-6: Select <Enable> for IAX on the (Sck0) IOAT Config Screen**

## <span id="page-9-0"></span>**3. ACCEL-CONFIG UTILITY**

The Intel® Fourth Generation Xeon® Scalable processor accelerator devices are configured using a user-space utility called **accel-config**. This utility is available for installation via the [accel-config-GitHub](https://github.com/intel/idxd-config) (https://github.com/intel/idxd-config)

### <span id="page-9-1"></span>**3.1 Configure the Intel® In-Memory Analytics Accelerator Device**

- 1. Enable Intel® IAA as in th[e BIOS Setup for Enabling the Accelerators.](#page-5-0) In addition to that, configure the following parameters.
	- EDKII Menu -> Socket Configuration -> Processor Configuration -> VMX: Enable
	- EDKII Menu -> Socket Configuration -> IIO Configuration -> Intel VT for Directed I/O (VT-d) -> Intel VT for Directed I/O: Enable
	- EDKII Menu -> Socket Configuration -> IIO Configuration -> Interrupt Remapping: Enable
	- EDKII Menu -> Socket Configuration -> IIO Configuration -> Opt-Out Illegal MSI Mitigation: Enable
		- o Note: *Opt-Out Illegal MSI Mitigation* enablement depends on processor stepping and required for steppings older than E5.
- 2. Enable IOMMU in the kernel. For example,

```
$vim /etc/default/grub 
# Add intel_iommu=on,sm_on for the default kernel parameters
# For example, GRUB_CMDLINE_LINUX_DEFAULT=" intel_iommu=on,sm_on"
# save and exit from vim
# For CentOS
$grub2-mkconfig -o /boot/grub2/grub.cfg
$grub2-mkconfig -o /boot/efi/EFI/centos/grub.cfg
# For Ubuntu
$update-grub
$reboot
```
3. Download and install accel-config using Accel-config Utility instructions as i[n accel-config-GitHub](https://github.com/intel/idxd-config) (https://github.com/intel/idxd-config)

#### To configure the Intel IAA device

- 1. Disable all accelerator devices first.
- 2. Configure each engine and group, then assign them a group id.
- 3. Configure one or more work queues (depending on device mapping).
- 4. Enable one or more accelerator devices and engine.

The following script summarizes the steps and provides an example. In this example, all available Intel IAA devices are configured as a separate work queue, and all engines in each device are configured by default. Devices can be configured in the "shared" or "dedicated" depending on the scheduling mode.

Please copy the following section of the code and create an executable file to run it.

```
#!/usr/bin/env bash
# Script configure IAA devices
# Usage : ./configure_iaa_user <mode> <start,end> <wq_size>
# mode: 0 - shared, 1 - dedicated
# devices: 0 - all devices or start and end device number.
# For example, 1, 7 will configure all the Socket0 devices in host or 0, 3 
will configure all the Socket0 devices in guest
                9, 15 will configure all the Socket1 devices and son on
# 1 will configure only device 1
# wq_size: 1-128
#
# select iax config
#
dir="$( cd "$( dirname "${BASH_SOURCE[0]}" )" && pwd )"
#echo ${dir}
#
# count iax instances
#
iax_dev_id="0cfe"
num iax=$(lspci -d; ${iax dev id} | wc -l)echo "Found ${num_iax} IAX instances"
dedicated=${1:-0}; shift
device num=${1:-$num iax}; shift
wq size=\frac{5}{1:-128}; shift
if [ ${dedicated} -eq 0 ]; then
    mode="shared"
else
     mode="dedicated"
fi
#set first,step counters to correctly enumerate iaa devices 
first=1 && step=2
```

```
#
# disable iax wqs and devices
#
echo "Disable IAX"
for ((i = \S{\text{first}}; i < \S{\text{step}} * \S{\text{num\_iax}}; i += \S{\text{step}})); do
     echo disable wq iax${i}/wq${i}.0 >& /dev/null
     accel-config disable-wq iax${i}/wq${i}.0 >& /dev/null
     echo disable iax iax${i} >& /dev/null
     accel-config disable-device iax${i} >& /dev/null
done
echo "Configuring devices: ${device num}"
if [ ${device num} = $num iax ]; then
     echo "Configuring all devices"
     start=${first}
    end=$(( ${step} * ${num} iax) ))else
     echo "Configuring devices ${device_num}"
    declare -a array=(\frac{6}{6}(echo \frac{6}{6} device num}| tr "," " "))
     start=${array[0]}
     if [ ${array[1]} ];then
        end=$((${array}[1] + 1)) else
         end=$((${array[0]} + 1 ))
     fi
fi
#
# enable all iax devices and wqs
#
echo "Enable IAX ${start} to ${end}"
for ((i = ${start}; i < ${end}; i + = ${step})); do
     # Config Engines and groups
     accel-config config-engine iax${i}/engine${i}.0 --group-id=0
     accel-config config-engine iax${i}/engine${i}.1 --group-id=0
     accel-config config-engine iax${i}/engine${i}.2 --group-id=0
```

```
 accel-config config-engine iax${i}/engine${i}.3 --group-id=0
     accel-config config-engine iax${i}/engine${i}.4 --group-id=0
     accel-config config-engine iax${i}/engine${i}.5 --group-id=0
     accel-config config-engine iax${i}/engine${i}.6 --group-id=0
     accel-config config-engine iax${i}/engine${i}.7 --group-id=0
    # Config WQ: group 0, size = 128, priority=10, mode=shared, type = user,
name=iax crypto, threashold=128, block on fault=1, driver name=user
     accel-config config-wq iax${i}/wq${i}.0 -g 0 -s $wq_size -p 10 -m 
${mode} -y user -n user${i} -t $wq_size -b 1 -d user
    echo enable device iax${i}
    accel-config enable-device iax${i}
    echo enable wq iax${i}/wq${i}.0
    accel-config enable-wq iax${i}/wq${i}.0
done
```
Verify if the devices are configured correctly using the accel-config list.

For the sake of simplicity, the expected results from a single Intel IAA device are shown. The display for the remaining Intel IAA devices will be the same since they all are configured as in the preceding script. Intel IAA devices are counted as odd numbers, while Intel® Data Streaming Accelerator (Intel® DSA) devices are counted as even numbers.

```
 {
  {
    "dev":"iax1",
    "max groups":4,
   "max work queues":8,
    "max engines":8,
    "work queue size":128,
    "numa_node":0,
    "op_cap":[
       "0xd",
       "0x7f331c",
       "0",
       "0"
   \frac{1}{2},
    "gen_cap":"0x71f10901f0105",
```

```
 "version":"0x100",
     "state":"enabled",
    "max batch size":1,
    "max transfer size":2147483648,
     "configurable":1,
    "pasid_enabled":1,
    "cdev major":237,
     "clients":1,
     "groups":[
       {
         "dev":"group1.0",
        "traffic class a":1,
        "traffic class b":1,
         "grouped_workqueues":[
{1 \over 2} "dev":"wq1.0",
             "mode":"shared",
             "size":128,
             "group_id":0,
             "priority":10,
            "block on fault":0,
            "max batch size":32,
            "max transfer size":2097152,
             "type":"kernel",
             "name":"iaa_crypto",
             "driver_name":"crypto",
             "threshold":10,
            "ats disable":0,
             "state":"enabled",
             "clients":1
 }
        \frac{1}{2} "grouped_engines":[
{1 \over 2} "dev":"engine1.0",
             "group_id":0
           },
```

```
{1 \over 2} "dev":"engine1.1",
           "group_id":0
          },
{1 \over 2} "dev":"engine1.2",
           "group_id":0
          },
\{ "dev":"engine1.3",
           "group_id":0
          },
\{ "dev":"engine1.4",
           "group_id":0
          },
\{ "dev":"engine1.5",
           "group_id":0
          },
{f} "dev":"engine1.6",
           "group_id":0
          },
{1 \over 2} "dev":"engine1.7",
           "group_id":0
         }
        ]
      },
     {
       "dev":"group1.1",
        "traffic_class_a":1,
       "traffic class b":1
      },
      {
        "dev":"group1.2",
```

```
"traffic class a":1,
                  "traffic_class_b":1
              },
\left\{ \begin{array}{c} \mathbf{1} & \mathbf{1} & \mathbf{1} \\ \mathbf{1} & \mathbf{1} & \mathbf{1} \\ \mathbf{1} & \mathbf{1} & \mathbf{1} \end{array} \right. "dev":"group1.3",
                 "traffic class a":1,
                 "traffic class b":1
             }
         ]
     },
     { …. Next device … and son on
 }
}
```
## <span id="page-15-0"></span>**3.2 Operation Offloading to IAA Devices: Intel® Query Processing Library (Intel® QPL)**

The Intel® Query Processing Library (Intel® QPL) can improve the performance of databases, enterprise data, communications, and scientific/technical applications. Intel QPL provides interfaces for several commonly used algorithms. This library enables your application to tune automatically with generations of processors without unnecessary changes to the application. The Intel QPL provides high-performance implementations of data processing functions for an existing hardware accelerator and/or software path if no hardware accelerator is available. Code written with the library automatically takes advantage of available modern CPU capabilities. This can provide tremendous development and maintenance savings. The goal of the Intel QPL is to provide an application programming interface (API) with the following:

- C and C++-compatible interfaces and data structures to enhance usability and portability.
- Faster time to market.
- Scalability with Intel® In-Memory Analytics Accelerator (Intel® IAA) hardware.

More details on Intel QPL use are available in the [QPL GitHub](https://intel.github.io/qpl/index.html) (https://intel.github.io/qpl/index.html)

# <span id="page-16-0"></span>**4. ADDITIONAL RESOURCES**

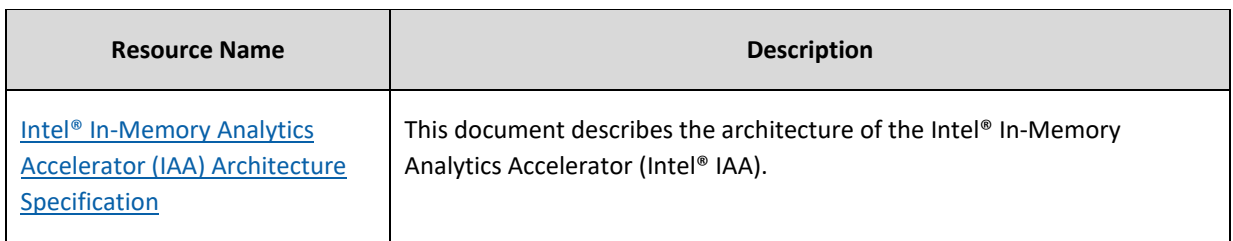